# **Verify my signature**

There are several ways to verify my signature in [Abode Acrobat,](http://www.adobe.com/products/acrobat.html?%E2%80%8E) or [Acrobat Reader.](http://get.adobe.com/reader/)

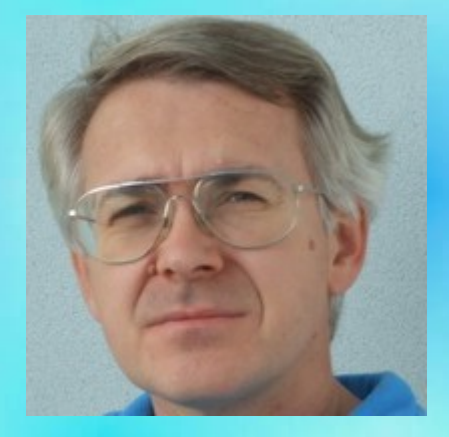

#### **Add a certificate from this digitally signed PDF file**

You can safely add my certificate to your trusted identities from this digitally signed PDF, if you have downloaded this file from my website:

## **[http://www.pic18.eu/en/info/Pinter\\_Gabor\\_-\\_Validate\\_my\\_Digital\\_Signature.pdf](http://www.pic18.eu/en/info/Pinter_Gabor_-_Validate_my_Digital_Signature.pdf)**

1. Open the signature panel, and select the signature in the Signatures panel.

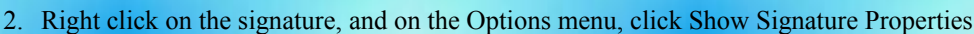

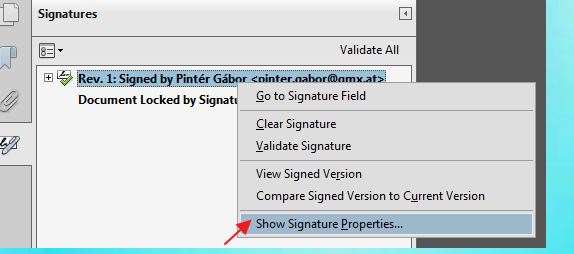

 $\frac{1}{2}$ 

3. ... and then click Show Certificate.

Ď

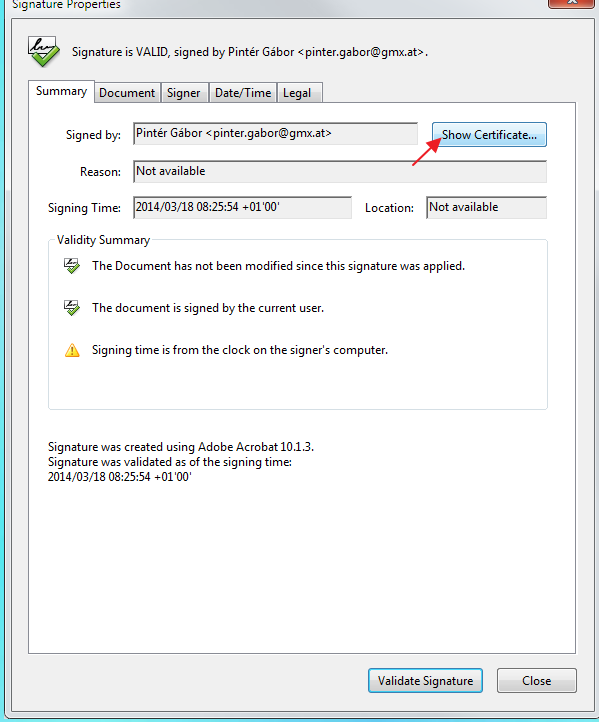

4. Click the Trust tab, click Add To Trusted Identities, and click OK.

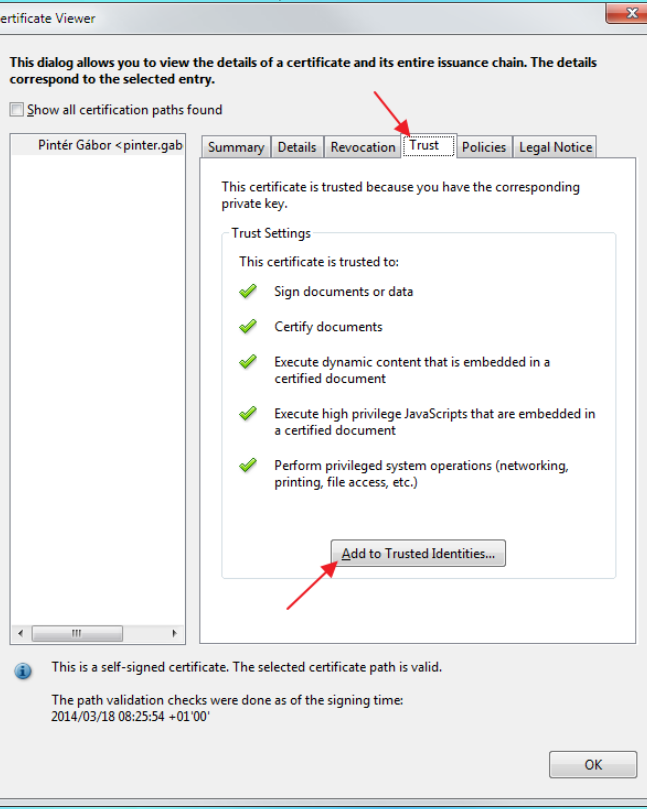

5. In the Import Contact Settings dialog box, Select Use this certificate as a trusted root, and click OK.

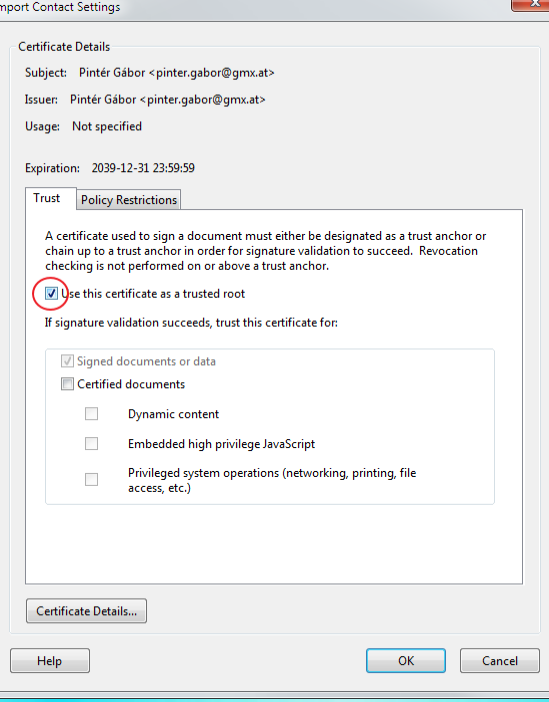

### **Request a certificate from me by email**

- 1. Do one of the following:
	- In Acrobat, choose Tools > Sign & Certify > More Sign & Certify > Manage Trusted Identities.
	- In Reader, choose Edit > Protection > Manage Trusted Identities.

Note: If you don't see the Sign & Certify or Protection panel, see the instructions for adding panels at Acrobat Help.

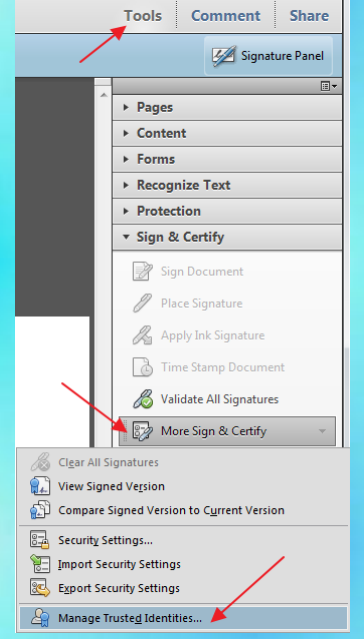

#### 2. Click Request Contact.

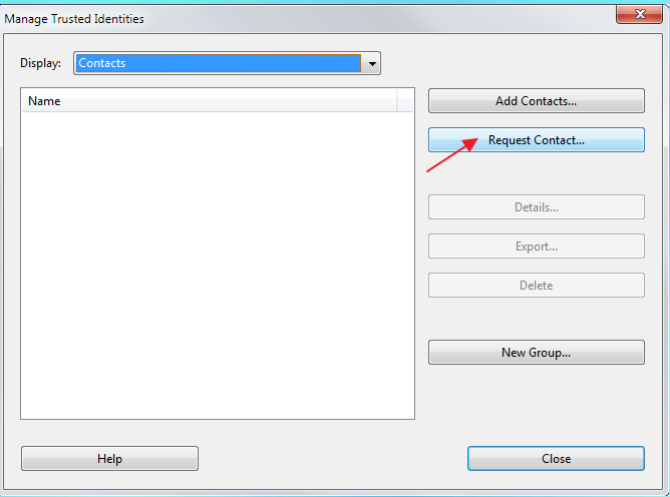

3. Type your name, e-mail address, and contact information.

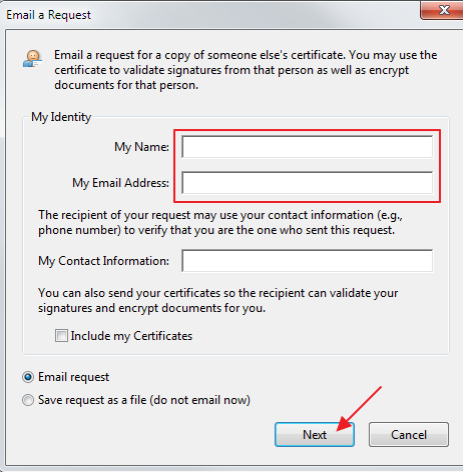

- 4. Select Email Request and click Next.
- 5. Type my e-mail address

and click Email.

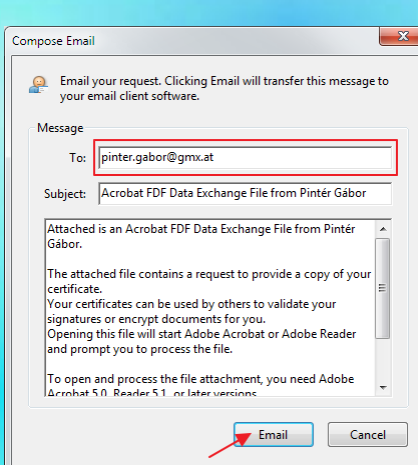

**[pinter.gabor@gmx.at,](mailto:pinter.gabor@gmx.at?subject=Validate%20Digital%20Signature)** 

6. Send the e-mail message that appears, in your default e-mail application.

#### **Add the certificate from my answer e-mail**

When you receive my certificate in e-mail, it is displayed as an import/export methodology file attachment.

1. Double-click the e-mail attachment, and then click Set Contact Trust in the dialog box that appears.

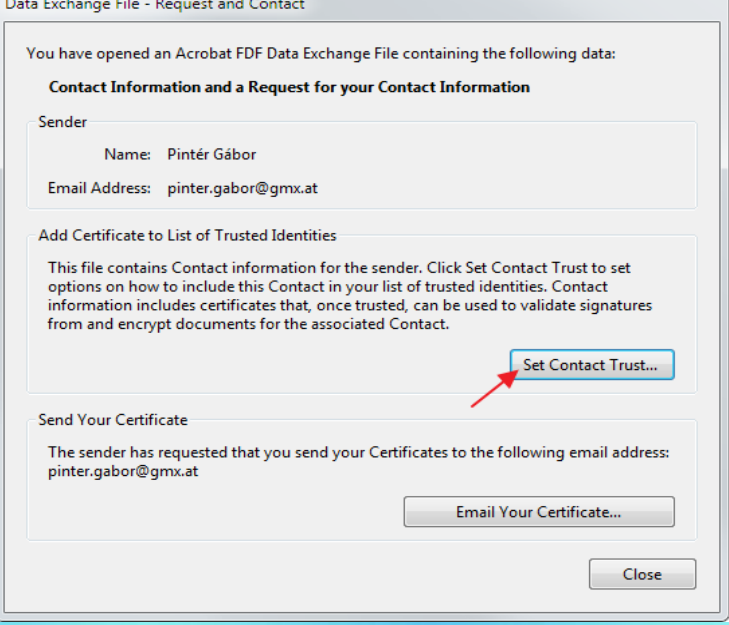

2. In the Import Contact Settings dialog box, Select Use this certificate as a trusted root, and click OK.

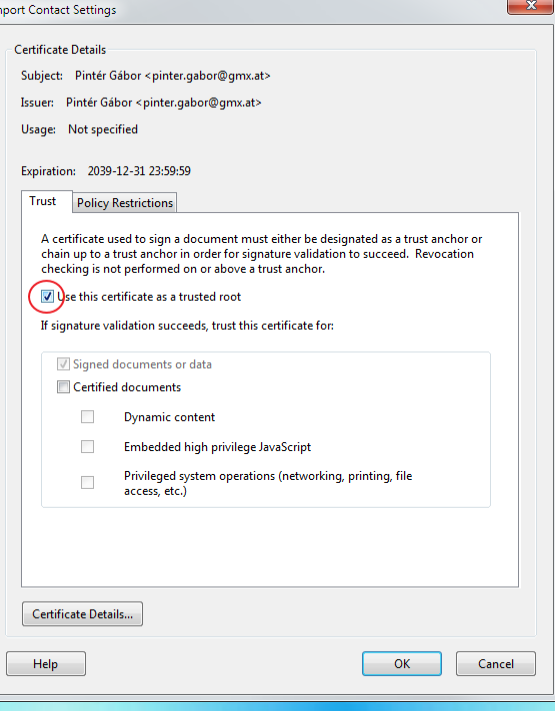

Pintér Gábor Feuerwehrgasse 1/2/9 Purbach am Neusiedlersee A-7083, Austria

Tel: +43 681 20821067, +36 20 4331532 Skype: [pinter.gabor.at](callto:pinter.gabor.at) Email: [pinter.gabor@gmx.at](mailto:pinter.gabor@gmx.at) Web: [http://www.pic18.eu,](http://www.pic18.eu/) [http://microchip.pic18.eu](http://microchip.pic18.eu/)

 $PiC$ 

Digitally signed by Pintér Gábor DN: o=www.pic18.eu, email=pinter.gabor@gmx.at, cn=Pintér Gábor Date: 2014.03.18 10:27:20 +01'00'